# **– Gedcom –**

# **Service Programs**

*User Guide*

Part 1

### **Gedcom Start Center** V: 3.5.3

- Gedcom Conversion in Part 2
- Gedcom Reduction in Part 3 a
- **Gedcom Sorting** in Part 7
- **Gedcom Structure Analysis** in Part 7
- **Gedcom Renumbering** in Part 7
- Gedcom Validation in Part 4
- Gedcom Duplicate / Merge / Sync in Part 5
- Gedcom Listings in Part 6
- **GSP Gedcom Profile Management** V: 3.2.0

Diedrich Hesmer Haldenstr 24 ofb.hesmer@gmx.de 71083 Herrenberg

All changes to the previous version are colored

# **Table of Contents**

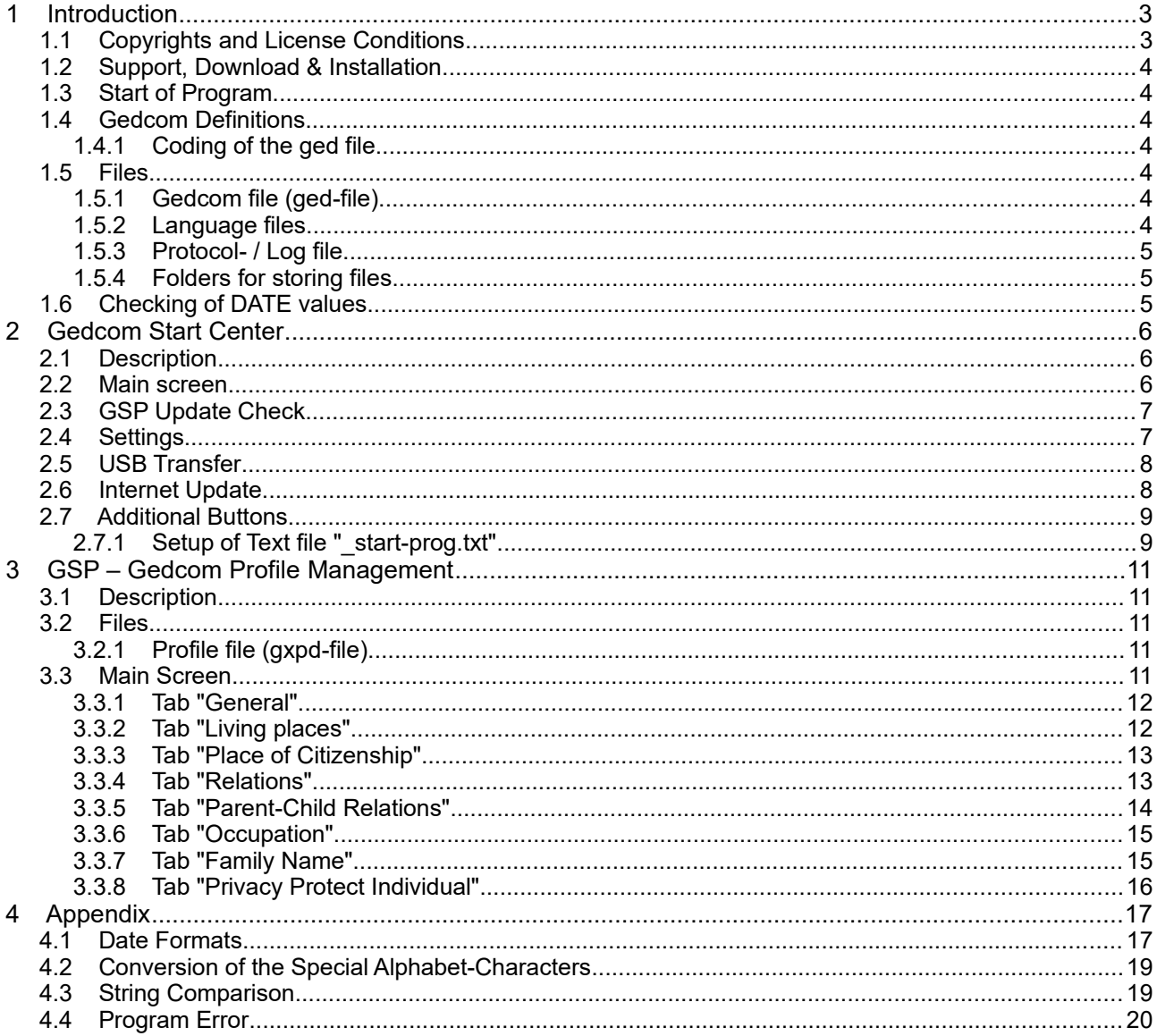

## **1 Introduction**

For review and manipulation of Gedcom files corresponding "Gedcom Service Programs" were developed. These are:

- Gedcom Start Center allows start of all Gedcom Service Programs from a central point, as well as the activation of the license, copying the programs and system files to an USB stick and the selection of the language.
- Gedcom Sorting described in part 7 allows a resorting of the ged-files. Various methods for sorting are available.
- Gedcom Structure Analysis described in part 7 performs a structure analysis of the ged-file to figure out possible errors and specifics of the Gedcom export.
- Gedcom Renumbering described in part 7 allows a renumbering of the INDI numbers followed by a resorting. Different methods are available.
- Gedcom Conversion described in part 2 allows the modification of erroneous text and date values, changing of Gedcom tags, correction of certain Gedcom structures and the elimination of specific lines of the ged-file exported by various Genealogy programs.
- Gedcom Reduction described in part 3

allows by selective extracting from any Gedcom file to build a new, reduced ged-file with the desired group persons and the new file will have the same structure than the original file. For this a selection of persons and places are available. For several persons the ancestors and/or descendants may be selected. Further options allow to control the volume of the new file. Partners, children, relations and media may be included at the transfer.

- Gedcom Validation described in part 4 is used to validate the data of Gedcom files. Verification can be done for logical errors for the date values (e.g. birth after death resp. marriage) and other various potential problems as warning or error message
- Gedcom Duplicates / Merge / Sync described in part 5 is used to verify duplicate entries and for merging resp. joining of duplicate persons. Verification can be done for
	- *single* Gedcom files for multiple occurrence of identical persons within the file (duplicates) or
	- for *two* Gedcom files for multiple occurrence of identical persons in both files (duplicates).
- $\bullet$  Gedcom List described in part 6 allows by selective extracting (persons, places, other parameter) from any Gedcom file to build lists and csv-files with data of the desired group of persons.
- GSP Gedcom Profile Management is used for the creation of "Gedcom Profiles" (gxpd-files) for the programs Gedcom List and Gedcom Reduction.

Some of these programs originally have been developed for the OFB program package. Therefor you will find various references to this package, the homepage and the User Guide.

### *1.1 Copyrights and License Conditions*

The "Gedcom Service Programs" and all related files and documentation is shareware. The same copyright and license conditions are valid as defined in the *OFB User Guide*.

Without license the programs "Gedcom Conversion", "Gedcom Reduction", "Gedcom Sorting" and "Gedcom Structure Analysis" will run only the first 10 program starts using the full functionality. Thereafter no further program start is possible. For the "Gedcom Validation" only the first 20 errors of each group will be listed, for the comparison of duplicate persons only the first 5 pairs of persons will be listed for demonstration purpose and the storage of "No Duplicates" is not activated.

The full functionality of the programs will be activated by a "Gedcom Service Program" license or a bundled "OFB" license. The procedure for getting a license and their activation is available on the homepage at [http://ofb.hesmer.name](http://www.hesmer.name/ofb) resp. at [http://ofb.hesmer.name/gedserpro\\_e.html](http://ofb.hesmer.name/gedval_e.html) at menu item "Getting a License".

#### *1.2 Support, Download & Installation*

These information are available at the Homepage at [http://ofb.hesmer.name](http://ofb.hesmer.name/) and in the OFB User Guide.

#### *1.3 Start of Program*

By click of the corresponding button of the Gedcom Start Center or click on the shortcut icon at the place where they have been installed. Alternatively the File Conversion or the File Validation may be started by a double click on a gcsd-file or gvsd-file.

### *1.4 Gedcom Definitions*

The Gedcom theme is a complex item. Therefor a base knowledge to a certain extent is required to use the program, especially for correct interpretation of the content of ged-files, especially for creating the Gedcom profiles for your genealogy programs. For a better understanding you will find an introduction and some follow on hints at the *OFB Service Program User Guide* section *"G*edcom Profile".

#### **1.4.1 Coding of the ged file**

#### **Coding – what's that?**

The coding defines by which character set the Gedcom-file was created. The Gedcom Standard 5.5.1 defines among others:

- ASCII: Is the built-in binary code for representing characters in all PC's. ASCII was originally developed for communications and uses only seven bits per character, providing 128 combinations that include upper and lower case alphabetic letters, the numeric digits and special symbols such as the \$ and %. The first 32 characters are set aside for communications and printer control.
- ANSEL: An ANSI character set that supports diacritical marks for Latin-based foreign languages. It uses the additional 128 values provided by the eighth bit of the byte to store the diacritic for that character.
- UTF-8: A format in the Unicode coding system that uses from one to four bytes. When coding the English language, only one byte is used per character like regular ASCII encoding. It is able to represent any character in the Unicode standard, yet is backwards compatible with ASCII. For these reasons, it is steadily becoming the preferred encoding on the internet and for communication.

Beside these in the past ANSI became a "quasi-standard", which is not part of the Standard 5.5.1. The ANSIstandard character set defines 256 characters. The first 128 are ASCII, and the second 128 contain math and foreign language symbols, which are, based on the local settings, different on each PC.

The programs can process ASCII, ANSI, ANSEL and UTF-8 coded Gedcom files.

**It is strongly recommended to use the UTF-8 encoding, if offered by the genealogy program, for exporting the ged-file.** 

#### *1.5 Files*

#### **1.5.1 Gedcom file (ged-file)**

All genealogical data are stored in a ged-file (Gedcom file). These must be made available by adequate Genealogy programs (e.g. PAF, Gen+, FTM) by their export function.

#### **1.5.2 Language files**

The file "ged-xx.lng" contains all text of the program windows, the messages and the tooltips. This file can be translated to other languages. Before any change you should run a backup copy. Further details about structure and procedure for translations are described in the header of the file. The language files "gedde.lng" and "ged-en.lng" will be installed by the setup program. If the file is missing during startup of any service program, an error message is provided and the program cancels. In this case the missing file has to be copied manually to the subdirectory "\lng" of the program folder. The file can be downloaded from the homepage.

### **1.5.3 Protocol- / Log file**

A protocol- or error log file will be created by the programs described below. During reading the data file the date values will be checked for their usability. For ambiguous data an appropriate information will be put to the log file. If not other stated, the log file will be stored In the folder where the ged-file is stored.

#### **1.5.4 Folders for storing files**

For security reasons those folders starting with "C:\Programme\" or "C:\Program Files\" and the program folder are not accepted for file writing operations. The following described Gedcom Service Programs are writing files in the folder of the Gedcom file (ged-file). Therefor it is not allowed, that the concerned ged-files are stored in those folders. In this case they have to be copied to another folder.

### *1.6 Checking of DATE values*

For **all** "Gedcom Service Programs", except the "Start-Center", "Conversion" and "Structure Analysis", following description is valid, as long as not otherwise stated in the separate User Guides.

For comparison and calculation the DATE values will be checked for correct content. The check only will be done for the 1st date value, that means dates in the form FROM xxx TO yyy resp. BET xxx AND yyy will be cut off after the xxx. In addition to the Gedcom conform value German texts and numerical values in the following form will be accepted:

- ##.##.#### day.month.year where day, month and year may be 1 digit.
- ##.#### month.year where the month and year may be 1 digit.
- $\bullet$  For year values in the form  $\# \# x$ , where the x is any character used as replacement for an unknown year end value, the "x" will be replaced by "5" to allow a calculation.
- If offered as option, following values may be modified to allow a calculation:
	- $\circ$  If month and day is missing this can be changed to "01 JUL" as middle of the year.
	- If only day is missing this can be changed to "15" as middle of the month.
- The checking of months names and uncertainties will be done for the standard names and the German names according the description at the appendix [4.1](#page-16-0) [Date Formats.](#page-16-0)
- Date lines containing only free form text, typified by a completely bracketed text Example: "2 DATE (Eastern 1920)", it will be tried to find a valid date. The result will be listed in the log-file as.: ... => 2 DATE (Eastern 1920) => Select: 1920.00.00.
- Date texts, where no date value could be found, will be stored as "0000.00.00". They will be marked by "##" in the log-file.
- For none-Gregorian date values and date values "before Christi" as years value "YYYYB.C."different processing will be done by the programs:
	- At "Structure Analysis" and "Conversion":
		- For none-Gregorian dates the DATE texts will be considered without any test as correct and therefor they will not be added to the log-file.
		- For B.C. dates the base structure will be tested.
	- For all other GSP programs they will be added to the log-file, NOT used for any sorting or calculation (value will be 0000.00.00), at output taken 1:1 unchanged.

## **2 Gedcom Start Center**

#### *2.1 Description*

The Gedcom Start Center allows the start of all Gedcom Service programs from a central point. Also from here the license can be activated, a Gedcom Service program USB stick generated and the languages defined.

#### *2.2 Main screen*

After start of the program the following screen shows up.

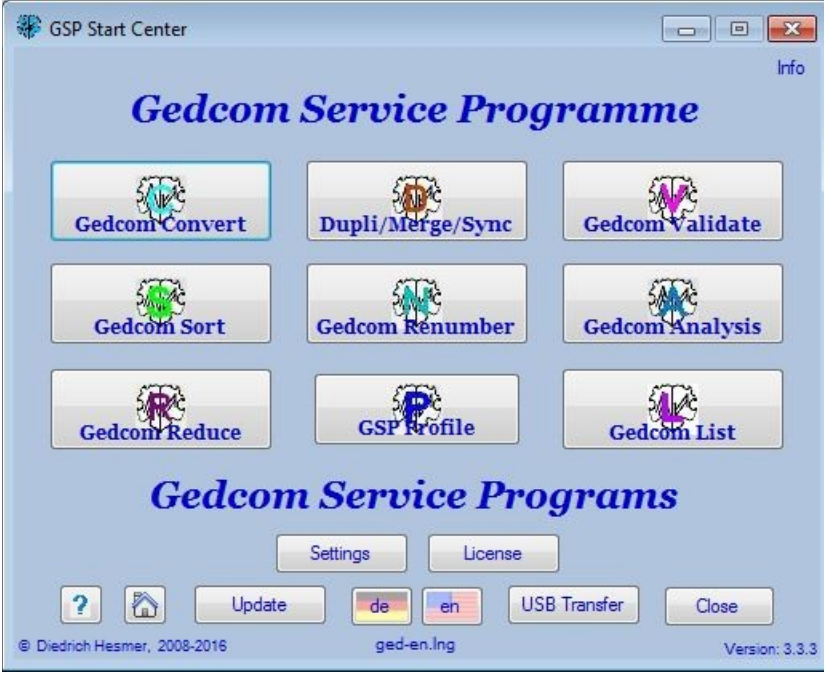

*Fig 2.1: Main screen Gedcom Start Center*

The individual program starts after pushing the corresponding button. It's allowed to run multiple programs in parallel. Only the buttons of the installed programs are visible.

● **Info**

at the top right corner is a button. By pushing this an information screen opens showing the actual path for the program folder (here the Gedcom Service programs and basic files are stored), the data folder (here the ini files, license file and user guides are stored) and the stored licenses.

● **Update**

By this the availability of new program versions and modified User Guides at the homepage can be checked and the new versions downloaded to the local PC.

● **Settings**

Opens the Settings screen.

● **USB Transfer**

Opens the USB Transfer screen for creation of an Gedcom Service program USB Stick or any other storage media.

● **? (Help)**

Opens the User-Guide part 1 by the default pdf-viewer.

● **House**

Opens the GSP homepage by the browser.

● **Language**

By this another language can be selected via a selection screen. The selected language will be used for the screen and the output. Only language files with the name "ged-xx.lng" ("xx" are the nations characters, e.g. "en" for English) are offered. The selected language file will be loaded, the nations flag

used as background for the button and the name listed below the language button.

● **License**

By this the license information provided by license file attached to an email can be activated on the local PC. After pushing the button, the standard file load screen shows up and expects a file type of "ged-\*.lic" (The license file attached to the email is named "ged-YourName.lic", whereas "YourName" usually is compiled from the name of the license owner. This file should be copied in a save folder.). After selection of the file their content will be transferred to the file "ged.lic" to be available for the Gedcom Service programs. Now the activation of the license is completed. The name of the license owner will be shown at the title bar.

#### ● **Close**

**C**loses the program.

#### *2.3 GSP Update Check*

During every start of the program, before the Main Screen shows up, the program checks, if an update check is overdue. In this case the following screen shows up.

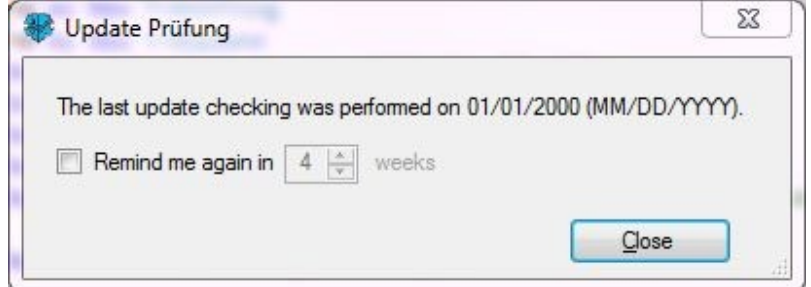

*Abb 2.2: Screen for Update Check*

The date of the last checking will be listed.

- By *Remind me again in* the number of weeks for the next checking can be defined.
- By *Close* the program returns to the Gedcom-Start screen.

**Note:** For the further process 3 cases are possible:

- If you would like to run an immediate update (by the "Update" button in the Main screen), the screen can be closed without any action.
- If you would like to run an update only after some time, activate the "Remind me …" and select the number of weeks (1..99 allowed).
- If you would like to be reminded at the next start of the program, the screen can be closed without any action.

### *2.4 Settings*

Here the base settings for the Gedcom Service Programs will be defined.

- By  $\mathbb{R}^2$  a text editor to open ged- and log-files may be selected. If no editor for log-files is defined, the ged-editor will be used. The button *X* will clear the field. In case this field is empty, the program linked to ged- resp. log-files will be used. This setting will be used by all Service programs.
- *Base folder for definition + selection files*: By **a** base folder for the dialog to open or save these files may be defined. From this folder the dialog will start. The button **X** will change to the default "C:\".
- *Definition files in drop-down lists* allows to define the maximum numbers of definition files stored at the drop-down list for the various Service Programs. Values allowed: 10 .. 25.
- By **Save as base setting** the actual settings will be saved as base settings in the Gedcom data folder for later re-use.
- By *Close* the program returns to the Gedcom-Start screen. If data have been changed without saving, a confirmation screen pops up.

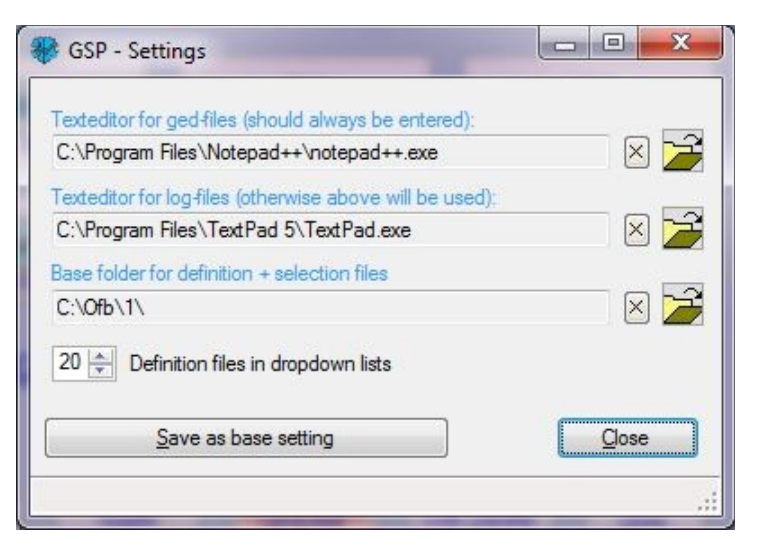

*Fig 2.3: Screen for Base Settings*

#### *2.5 USB Transfer*

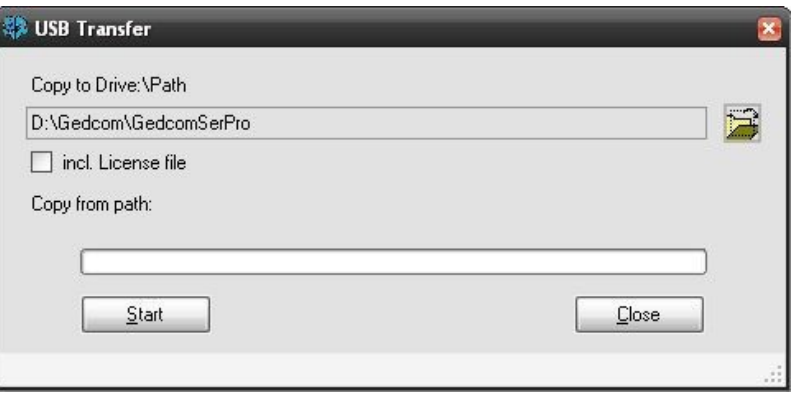

*Fig 2.4: Screen for USB Stick creation*

The screen supports the creation of an USB stick (or any other folder structure). The folder "GedcomSerPro" will be created and all required programs and files copied to this folder. The USB stick now may be carried to any PC meeting the system requirements and the "Gedcom Start Center" can be started.

- By  $\hat{P}$  a drive or path on the USB stick or any other storage media will be selected (at fig. "D:\Gedcom"). At this place a folder "GedcomSerPro" will be created. All programs and files will be copied to this folder.
- Selection of *incl. License file* also copies the file "ged.lic" to the folder. **Note:** A transfer to third parties is NOT allowed according to the license conditions.
- By *Start* the copy process starts. The affected folders will be listed and the status shown at the progress bar.
- By *Close* the program returns to the Gedcom-Start screen.

Messages will be listed at the bottom bar of the screen.

### *2.6 Internet Update*

This allows an automated Internet update. Before starting you have to assure an active Internet connection. After opening the screen is more or less empty.

● By *Start* the check for new updates at the server of the homepage will start. Fist it will be checked, if an Internet connection is existing. Assure that you are connected to the Internet. In case of a firewall you have to grant access rights for the program, if necessary. The process may need several seconds. In case of a red message at the lower area of the screen no Internet connection was available or the server is down for maintenance or the file containing the version information could not be found. Please wait a short time and try again.

After successful check the results will be shown at the screen, as shown at the above figure. The modified

|                                                                                                    |                  | Assure to have an active Internet connection running. |           | Start                    |
|----------------------------------------------------------------------------------------------------|------------------|-------------------------------------------------------|-----------|--------------------------|
| Program                                                                                                    | installed: on PC |                                                       | on Server |                          |
| Gedcom-Start.exe                                                                                                    |                  | 1.3.1                                                 | 1, 3, 2   |                          |
| GedcomConv.exe                                                                                                    |                  | 2.5.2                                                 | 2.5.3     |                          |
| GedcomSort.exe                                                                                                    |                  | 2.3.3                                                 | 2.3.4     |                          |
|                                                                                                    |                  |                                                       |           |                          |
| Download of the User Guides - marked are modified or missing<br>√ ged-serpro-user-quide-1.pdf (Base, Analyse, Sort)<br>ged-serpro-user-guide-2.pdf (Convert) |                  |                                                       |           | Download<br>Installation |
|                                                                                                    |                  |                                                       |           |                          |

*Fig2.5: Screen for Internet Update*

User Guide will be checked automatically.

- In case new versions have been found or the User Guide is selected, by *Download* the download of the user guide and/or the installation file "gsp-setup.exe" can be started.
- In case a new installation file has been downloaded, by *Installation* the installation of the program starts. The update screen and the start center will be closed automatically. However if a message pops up, that the process couldn't start because the file is used by another program, most likely the virus scanner or firewall has blocked the file "gsp-setup.exe". The message screen allows a retry of the installation, but you have to release the file first or skip the update by the cancel button. You might download the file manually from the HP and start the installation by a double click.

#### *2.7 Additional Buttons*

Whenever programs of the groups "GSP Special" or "OFB/GSP Utility" are existing in the GSP program folder, the associated buttons will be shown in the lower area of the Start Center.

|            |             | SexHusbWife Gedcom Service Programs |            |                 | PersonSrch |
|------------|-------------|-------------------------------------|------------|-----------------|------------|
| Chars2Utf8 | ConvLvl2To1 | Note2Ged                            | ModFile    | <b>BatchRun</b> | TagSrch    |
| <b>FTM</b> | PAF         | Ages!                               | DeleteFiFo | JoinFam         | GedShow    |
| BroKeep    | egacy.      | Einstellungen                       | Lizenz     | 551             | GedRef     |

*Fig 2.6: Scheme additional buttons*

Further buttons for calling programs, pdf-, html- and other files, may be initiated by a manually created text file using a text editor. Create a text file "**\_start-prog.txt**", UTF-8 coded if possible, and save it into the folder of the ini-files. This is the **Data folder** shown in the pop-up when pushing the **Info** button. The maximum allowed additional buttons is 18.

#### **2.7.1 Setup of Text file "\_start-prog.txt"**

This file controls the position, the function and the appearance of the additional buttons. Comment lines, starting with //, may be included.

For each button 1 data line is required with the content "Position;Text;FileCall;Color" – 3 semicolons are required.

- **Position**
	- of the button, 1..18, see below**.**
- **Text**

of the button, max 10-12 chars.

#### ● **FileCall**

with complete path specification for exe, pdf, html, or other files. For files different than ".exe" the associated standard program will be started. The file call may be enclosed by "". The path specification can be omitted if the program is in the GSP program folder, see "GedShow" in the sample file. Internet calls will not function.

● **Color**

will be defined by code values. If no code is defined (data line ends with 3rd semicolon), the default value *mediumblue* will be used. This also will be used for invalid codes. Valid codes are b=*brown*, g=*green*, m=*magenta*, o=*olive*, r=*red*

A button only will be created, if the FileCall exists. Depending of the number of buttons the height of the screen will be adjusted. The positions of the buttons are

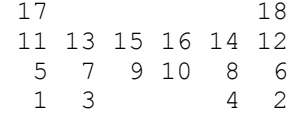

Buttons which are not assigned by the text file will be used by the "Special" and "Utility" programs found in the GedSerPro program folder resp. remain unused. This padding can be suppressed by a line with "X" at the first position (as comment in the example).

The **Sample file** for above schematic figure (all 18 positions used) looks like:

// Button definition - Start Center 1;BroKeep;C:\Program Files\Brother's Keeper 7\Bk7w.exe;o 2:GedRef:"C:\Ofb Projekt\Gedcom\Specs\gedcom-schnellreferenz.pdf":r 3;Legacy;"C:\Program Files\Legacy8\Legacy.exe";o 4;551;"C:\Ofb Projekt\Gedcom\Specs\gedcom-551-deutsch.pdf";r 5;FTM;"C:\Program Files\Family Tree Maker 2014.1\FTM.exe";o 6;GedShow;GedShow.exe;g 7;PAF;"C:\Program Files\FamilySearch\PAF5\pstart.exe";o 8;SourPers;SourPerson.exe;g 9;Ages!;"C:\Program Files\Ages\Ages.exe";o 10;DeleteFiFo;DeleteFiFo.exe;b 11;Chars2Utf8;Chars2Utf8.exe; 12;TagSrch;GedTagSearch.exe;g 13;ConvLvl2To1;ConvLvl2To1.exe; 14;BatchRun;BatchRun.exe;g 15;FindFile;FindFiles.exe;b 16;ModFile;ModFile.exe;b 17;SexHusbWife;CorSexHusbWife.exe; 18;PersonSrch;PersonSearch.exe;g  $// X$  at 1<sup>st</sup> position = no padding

### **3 GSP – Gedcom Profile Management**

#### *3.1 Description*

Gedcom files (ged-files) do not comply always to the Gedcom Standard. This program allows the definition of specialties of the structures of ged-files, exported by other programs. Corresponding gxpd-files will be created.

#### *3.2 Files*

#### **3.2.1 Profile file (gxpd-file)**

These files are storing all definitions of the program as described below for the genealogy program specific specialties for the respective data fields. The example files at the download area of the homepage may be used and modified according the personal needs. The gxpd-file is always UTF-8 coded.

**Note:** Normally due to the different definitions within the ged-file, for each genealogy program a separate gxpd-file is required.

These files will be required for the programs GSP-List and GSP-Reduction.

#### *3.3 Main Screen*

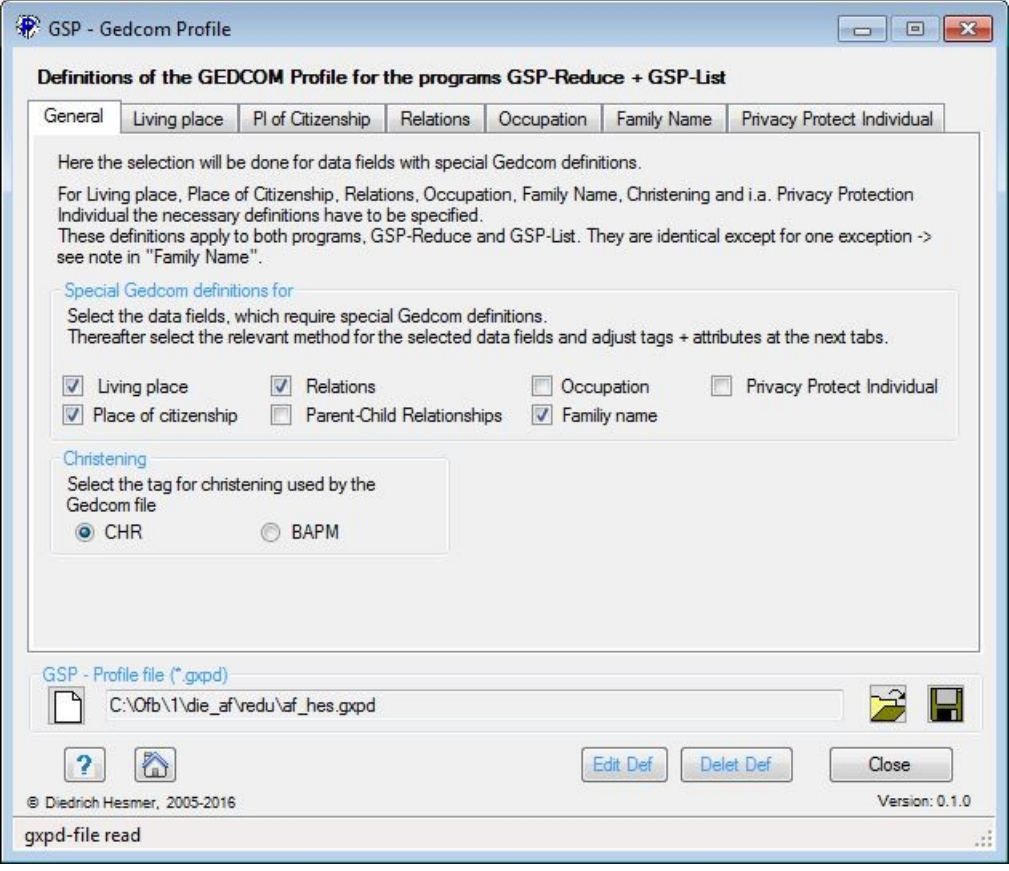

*Fig 3.1: Main screen "GSP - Gedcom Profile"*

After start of the program the main screen shows up. The name of the last loaded gxpd- file, if found in an inifile, will be reloaded.

This screen has 7 tabs and allows the viewing and modification of the options and definitions.

Below of the tabs the gxpd-file will be defined. Following buttons will support you:

 $\bullet$  By the respective  $\Box$  a gxpd-profile-file will be loaded. Temporarily also the old glpd and grpd are accepted.

- By  $\|\cdot\|$  a folder (e.g. "C:\Data\Gedcom\files\") and name for the Profile file will be defined and the file stored as "gxpd-file".
- $\bullet$  By  $\Box$  the respective data will be set to their initial value.
- Pushing *?* opens the user guide.
- Pushing the *house* opens the GSP homepage by the browser.
- By *Edit Def* a file with all active definitions will be created and loaded by the text-editor defined at the OFB resp. Gedcom Start Center at "Base settings". Alternatively the standard editor will be used.
- By *Del Def* the file with the active definitions will be deleted.
- Pushing *Close* exits the program and creates an ini-file containing the file names of the glsd files for later re-use. If data have been changed a confirmation dialog for data saving will pop up.

#### **3.3.1 Tab "General"**

To define the genealogy program specific options and definitions for reading and selecting the data of the ged-file.

- Select the required data elements at *Special Gedcom definitions for...* Only selected data elements will be activated for input in the tabs, and only the selected data elements will be analyzed, except for "Occupation": if not selected, the standard tag OCCU will be analyzed. For each selected data field specify the required definitions in the following 6 tabs.
- *Christening:*
	- Select the tag, used by the genealogy program for the christening.

### **3.3.2 Tab "Living places"**

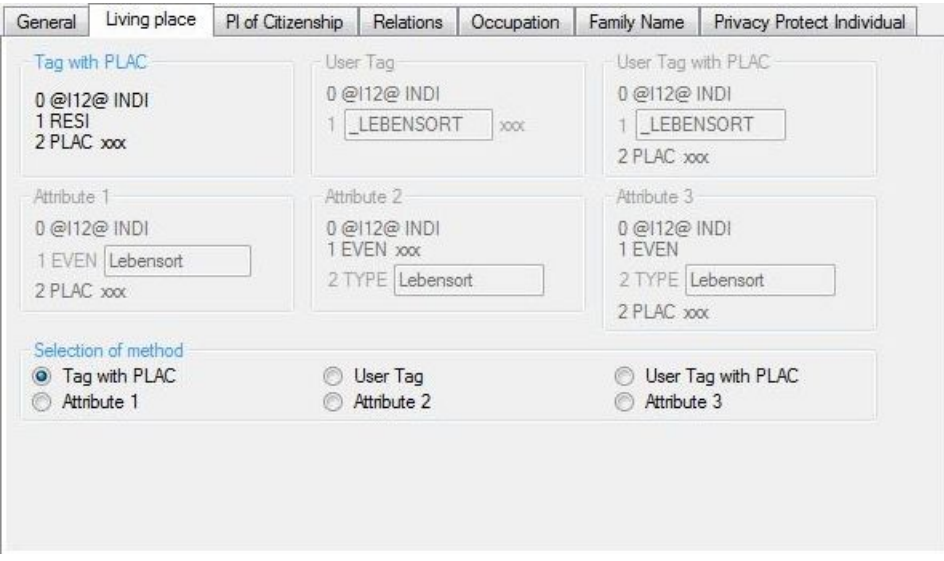

*Fig 3.2: Tab "Living places"*

*Living place* will not be supported by all genealogy programs. No standard tag available.

● Enter the tag resp. attribute for the Living place according to the handling in the INDI data record of the genealogy program.

### **3.3.3 Tab "Place of Citizenship"**

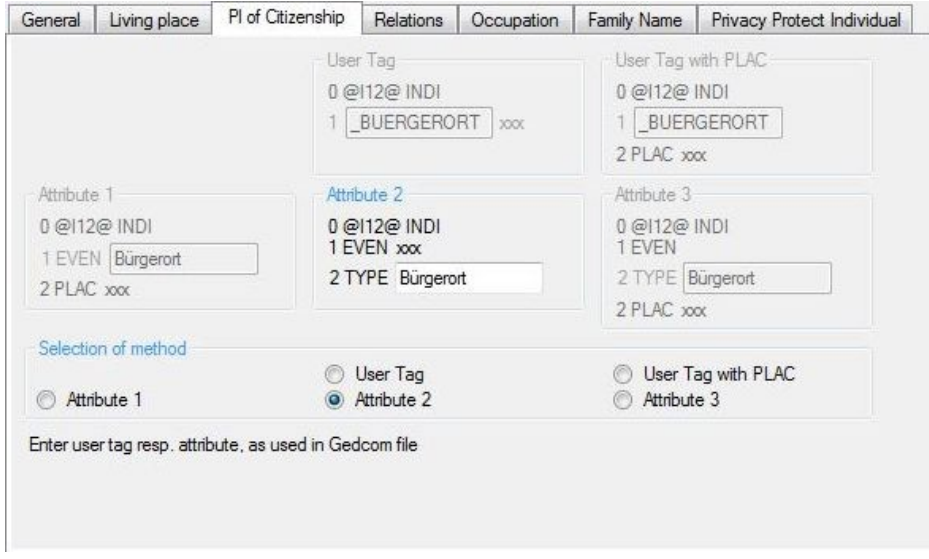

*Fig 3.3: Tab "Place of Citizenship"*

Place of Citizenship is an important parameter in Switzerland. However this will not be supported by all genealogy programs. No standard tag available.

● Enter the tag resp. attribute for the Place of Citizenship according to the handling in the INDI data record of the genealogy program.

#### **3.3.4 Tab "Relations"**

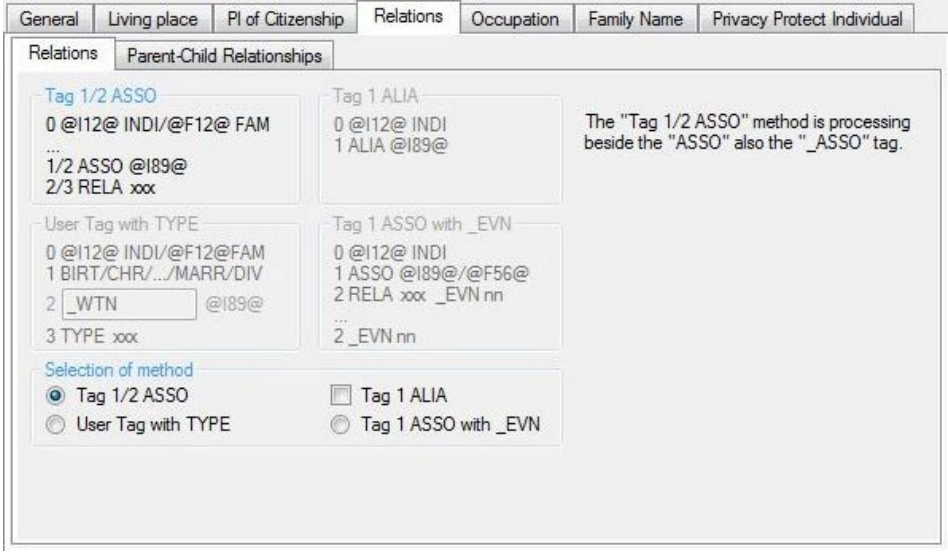

*Fig 3.4: Tab "Relations"*

Defines the handling of relations between 2 persons or FAM event and a person.

- *Tag 1 /2 ASSO* is according to the standard and will be used by most genealogy programs.
- For *User Tag with TYPE* the "1 BIRT / CHR / ..." stands for the events birth, christening, death, burial resp. marriage, divorce. The expression will also be processed, if the sub-tag TYPE is not available.
- **Tag 1 ASSO with \_EVN** is intended to be used for the data from "Brothers Keeper" to process these relations.
- *Tag 1 ALIA* will be used for the link between 2 probable identical persons and the 2<sup>nd</sup> person is referenced by the tag. This option can be selected in addition to the others except with "1 Tag ASSO with EVN".

### **3.3.5 Tab "Parent-Child Relations"**

|           | Living place                        | PI of Citizenship                                                                                                    | Relations | Occupation                                                                     | Family Name | Privacy Protect Individual                                                                                   |
|-----------|-------------------------------------|----------------------------------------------------------------------------------------------------|-----------|--------------------------------------------------------------------------------|-------------|----------------------------------------------------------------------------------------------------|
| Relations |                                     | Parent-Child Relationships                                                                                                    |           |                                                                                |             |                                                                                                    |
|           |                                     | By following grouping the parents will be devided into:<br>"Prime Parents" are the biological parents (birth) and, if selected the uncertain relations.                                                                                                    |           |                                                                                |             | "Secondary Parents" are all further selected parents - uncertain relations, adoptive, foster, other parents. |
|           | Grouping of attribute texts - Terms |                                                                                                    |           |                                                                                |             | Gedcom Structures                                                                                            |
|           |                                     | The attribute text xxx of adjacent Gedcom structures represents the type                                                                                                    |           | of relationship. The following terms are used for grouping (english + german): |             | 0 @ 12 @ 1ND1<br>1 FAMC @F12@                                                                                |
|           | $-$ foster = foster, pflege         | - birth = birth, biological, natural, geburt, biologisch, natürlich, leiblich, ehelich<br>+ all FAMC resp. CHIL without the concerning level-2 tags<br>- uncertain = uncertain, unknown, question mark (?), unsicher, unbekannt<br>- adoption = adopted, adoptiert + Gedcom standard coded tag combination |           |                                                                                |             | 2 PEDI/ FREL/ MREL xxx<br>0 @F12@ FAM<br>1 CHIL @112@<br>2 PEDI/ FREL/ MREL xxx<br>2 ADOP                    |
|           |                                     | Additional terms to be used for group "" - multiple separated by ";" - all in lower case                                                                                                    |           |                                                                                |             |                                                                                                    |
| birth     |                                     | Prime parents                                                                                                    | adoption  | Secondary parents                                                              |             | $\overline{2}$                                                                                               |
|           |                                     |                                                                                                    | adoptè    |                                                                                |             | All not defined terms will be<br>collected in "others" and                                                   |

*Fig 3.5: Tab "Parent-Child Relations"*

Defines the relations between parent and child for the tab "Person- & Data groups". These will be classified into 5 groups. The ged-file may have different structures, depending on the genealogy program. The allocation will be done by the tags PEDI, FREL and MREL and their attribute text. Several programs contain these tags as sub-tag of FAMC as part of the individual record, some others as sub-tag of CHIL as part of the family record. In addition the structure "1 CHIL" with "2 ADOP" and the standard Gedcom ADOP structure for adoption will be processed.

As attribute text "xxx" after the tag the system processes following default terms (english + german) for the 5 groups:

- **birth** = birth, biological, natural, geburt, biologisch, natürlich, leiblich, ehelich
- **uncertain** = uncertain, unknown, question mark (?), unsicher, unbekannt
- $\bullet$  **adopted** = adopted, adoptiert (see 1<sup>st</sup> tab)
- **foster** = foster, pflege
- **others** = all others

Further terms, belonging to these groups, may be entered here, all in small letters and separated by semicolon (;).

The **"?"** button opens a screen with explanations, how the terms, used by the ged-file, can be determined.

These grouping also will be used for calculation of ancestors and descendents.

#### **3.3.6 Tab "Occupation"**

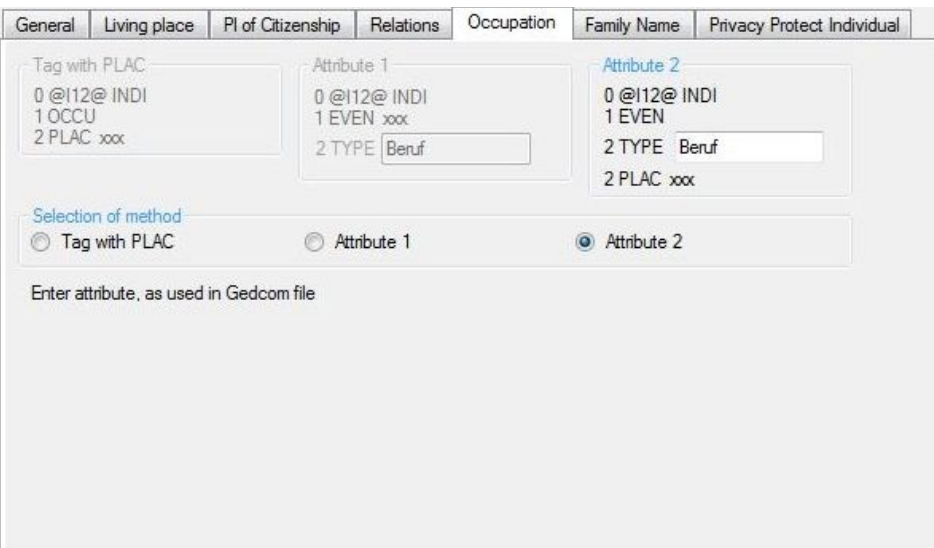

*Fig 3.6: Tab "Occupation"*

Defines the handling of occupations.

**Occupation** will be supported differently by several genealogy programs although the standard tag OCCU is available.

● Instead of using the standard tag "OCCU" a special definition can be made. Enter the attribute according to the handling in the INDI data record of the genealogy program.

#### **3.3.7 Tab "Family Name"**

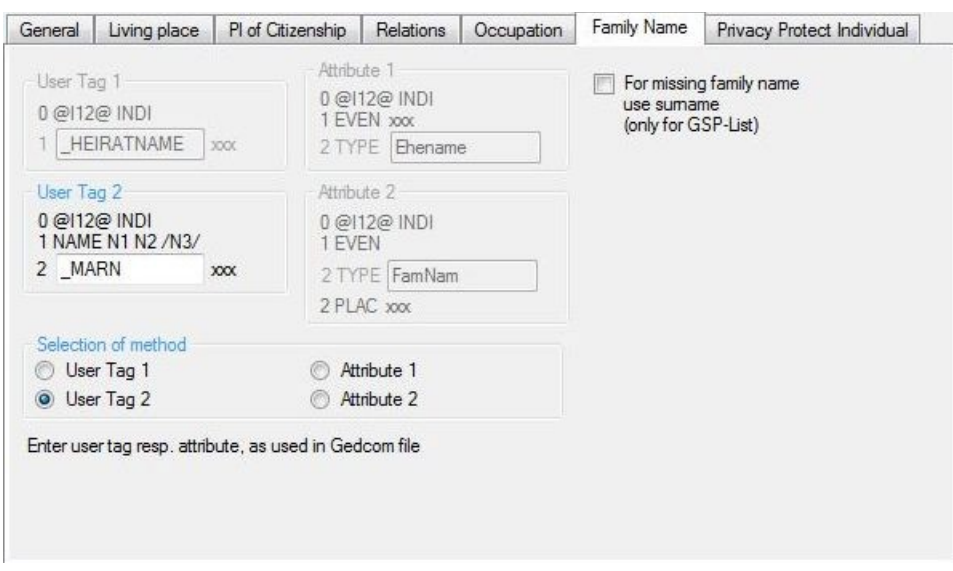

*Fig 3.7: Tab "Family Name"*

Specifying the special definitions for "Family name" (after marriage) .

*Familiy name* will not be supported by all genealogy programs. No standard tag available.

● Enter the tag resp. attribute for the Family name according to the handling in the INDI data record of the genealogy program.

## **3.3.8 Tab "Privacy Protect Individual"**

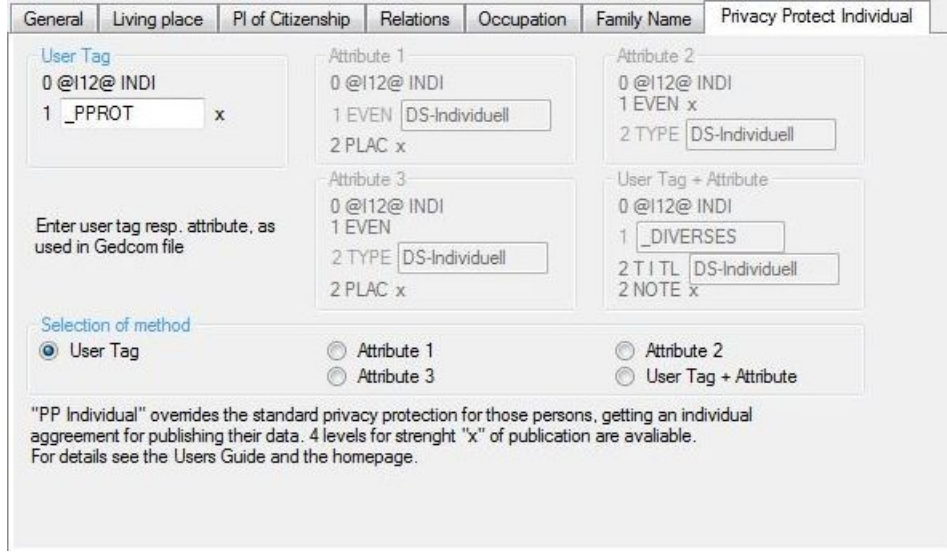

*Fig 3.8: Tab "Privacy Protect Individual"*

Specifying the special definitions for Privacy Protection Individual.

No standard tag available.

● Enter the tag name resp. attribute for the strength level "x" according to the handling in the INDI data record of the genealogy program.

## **4 Appendix**

#### <span id="page-16-0"></span>*4.1 Date Formats*

Following date formats of the ged-file are accepted

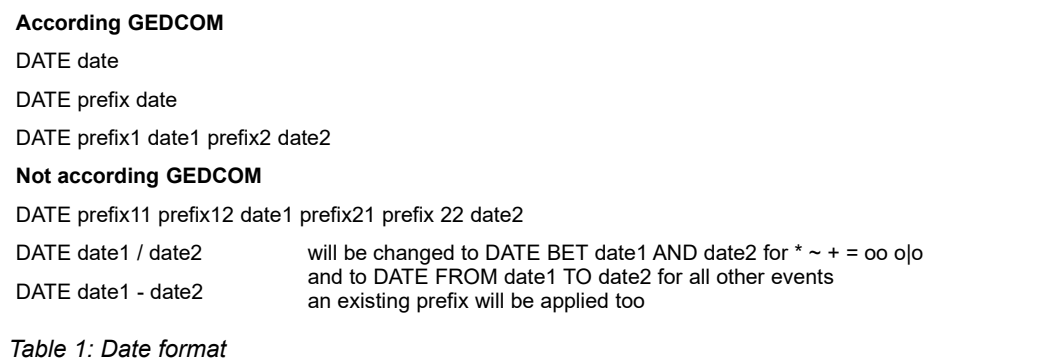

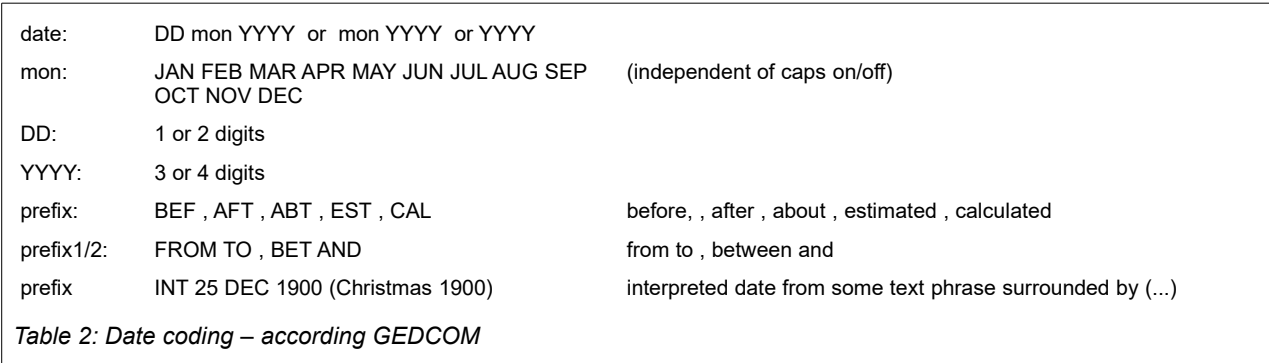

The following DATE formats of the ged-file are **not** according the Gedcom Specification. They will be accepted and correctly processed by most of the programs.

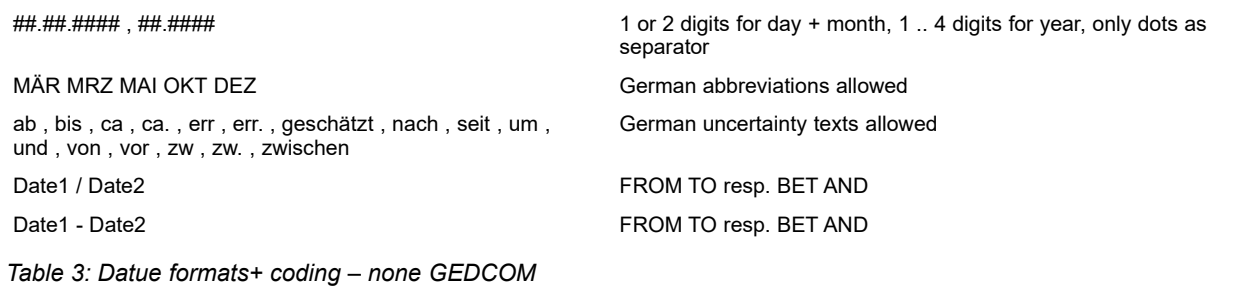

#### *4.2 Conversion of the Special Alphabet-Characters*

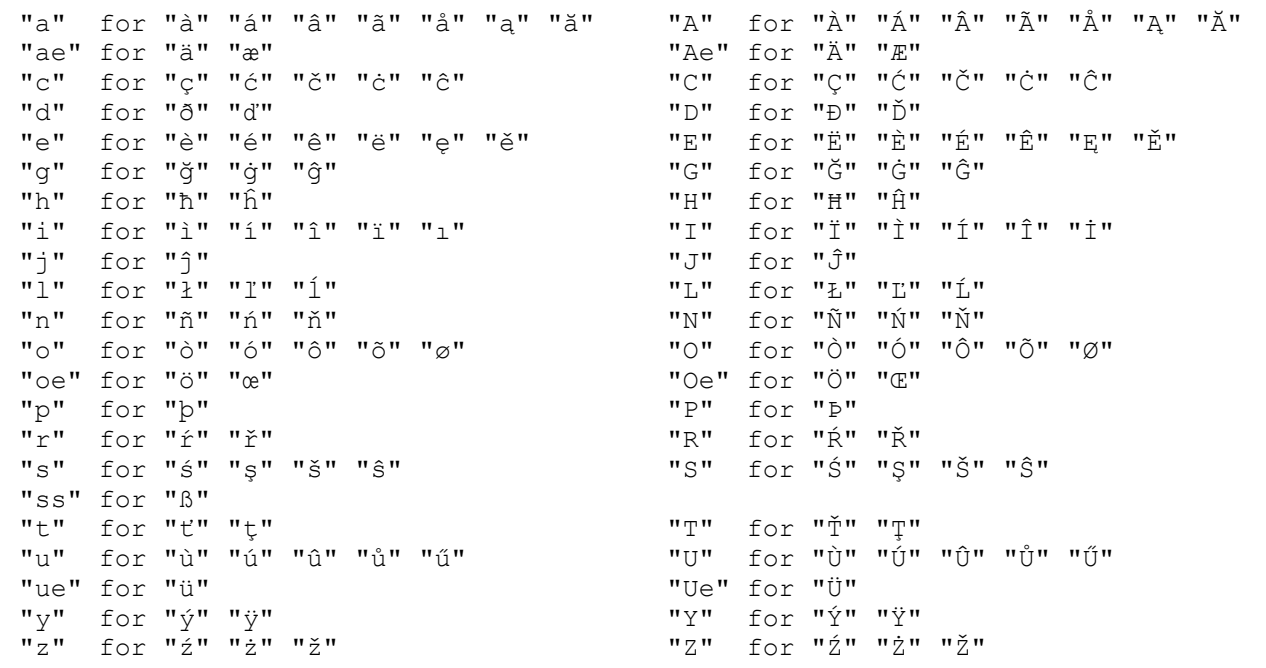

### *4.3 String Comparison*

Compares a string against a pattern. The string is the data, the pattern is the search pattern.

If the value in string satisfies the pattern contained in pattern, result is **True**. If the string does not satisfy the pattern, result is **False**. If both string and pattern are empty strings, the result is **True**.

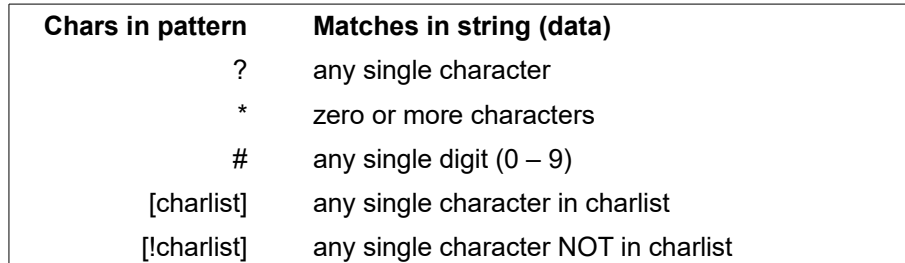

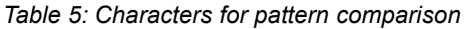

The pattern-matching features allow you to match each character in string against a specific character, a wild card character, a character list, or a character range. The following table shows the characters allowed in pattern and what they match.

Character Lists:

- A group of one or more characters [charlist] enclosed in parentheses "[ ]" can be used to match any single character in string and can include almost any character code, including digits.
- An exclamation point "!" at the beginning of charlist means that a match is made if any character except the characters in charlist is found in string. When used outside parentheses, the exclamation point matches itself.

Special Characters

- To match the special characters left parenthesis "[", question mark "?", number sign "#", and asterisk "\*", enclose them in parentheses [...]. The right parenthesis "]" cannot be used within a group to match itself, but it can be used outside a group as an individual character.
- The character sequence [] is considered a zero-length string "". However, it cannot be part of a character

#### list enclosed in parentheses.

Character Ranges

- By using a hyphen "–" to separate the lower and upper bounds of the range, charlist can specify a range of characters. For example, [A–Z] results in a match if the corresponding character position in string contains any character within the range A–Z, and [!H–L] results in a match if the corresponding character position contains any character outside the range H–L.
- When you specify a range of characters, they must appear in ascending sort order, that is, from lowest to highest. Thus,  $[A-Z]$  is a valid pattern, but  $[Z-A]$  is not.
- To specify multiple ranges for the same character position, put them within the same parentheses without delimiters. For example, [A–CX–Z] results in a match if the corresponding character position in string contains any character within either the range A–C or the range X–Z.
- A hyphen "–" can appear either at the beginning (after an exclamation point, if any) or at the end of charlist to match itself. In any other location, the hyphen identifies a range of characters delimited by the characters on either side of the hyphen.

### *4.4 Program Error*

● In case of a program error please check first if you are using the newest version of the OFB. If not, please install this version and repeat the analysis. If the failure still exists, proceed as follows:

<span id="page-19-0"></span>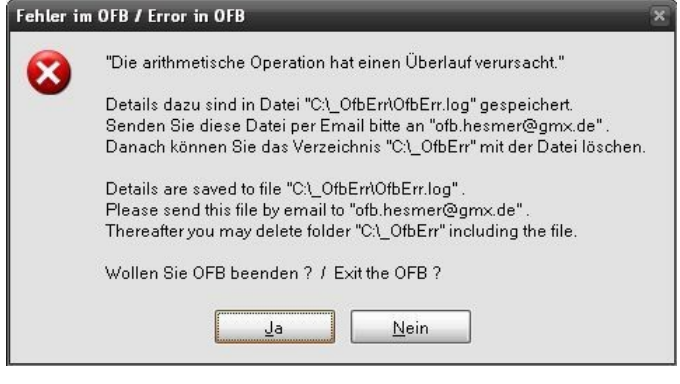

*Fig 4.1: Message screen "unexpected error"*

- In case an "unexpected error" occurs during processing, an error log will be automatically written to file "C:\\_GspErr\GspErr.log", the folder created and the message screen as shown in figure [4.1](#page-19-0) pops up. Please send this file by email for failure analysis to ["ofb.hesmer@gmx.de"](mailto:ofb.hesmer@gmx.de). Also inform me about the OFB version used and all specialties which occurred during the last run, e.g. the message text at the status bar of the main screen. Thereafter you may delete the file and folder from your PC.
	- You may exit the OFB or try to continue processing.